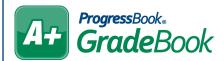

## ProgressBook. GradeBook HB410 Attendance Hours Chacklist Checklist

To display HB410 attendance hours on the **Report Card Entry** screen and in ParentAccess, complete

| the following items.                                                                                                    |
|----------------------------------------------------------------------------------------------------|
| ☐ Enable HB410 attendance hours.  On the Absence Totals screen, select the desired Name from the drop-down list, and then select the Use? checkbox for SIS Absence Hours and SIS Present Hours (and SIS Number of Times Tardy or Times Tardy). Save.                                                                                                    |
| ☐ Create HB410 attendance total assessments.  In the Report Card Builder, be sure to change the mode to Testing. Then, click the Assessments tab. On this tab, select the attendance course from the Course drop-down list, and then enter the names you would like to use for the attendance totals. Enter the sequence number, select a Mark Type of Points, and select a Default Calculation of Average. Leave the Default Grading Scale de-selected. Select Y for Pull Mark? and Print Mark?, and select N for Value Req?. Save. |
| ☐ Set requirements for which reporting periods use the HB410 attendance total assessments. Click the Requirements tab. Locate the newly added attendance assessments and select the checkbox in each column for the reporting period(s) you want to use these assessments. Save.                                                                                                    |
| ONLY FOR ADVANCED CALCULATIONS) Set up advanced calculations for HB410 totals.  Click the Advanced Calcs tab. Select the attendance course from the Course drop-down list. In each drop-down list that displays, select the method that corresponds with the newly added attendance assessments. Save.                                                                                                    |
| ☐ Select HB410 attendance total template pieces.  Click the Template tab. In the Option column, locate the name of the attendance template piece that corresponds with the assessments you added earlier. Select the Course that has your new attendance assessments. Save.                                                                                                    |
| ☐ Map identifiers to template pieces.  Click the Mappings tab. Select the Course with the attendance assessments, and then for each reporting period that will use the HB410 totals, select the associated identifier from the dropdown list. Save.                                                                                                    |
| ☐ Finalize the report card template.  On the General tab, set the report card back to Active. Then, Save and Compile.                                                                                                    |
| ☐ Enter and publish each student's report card as normal.                                                                                                    |